*Installing ProjectSymbols\ProjectSymbols Lite from the DVD* 

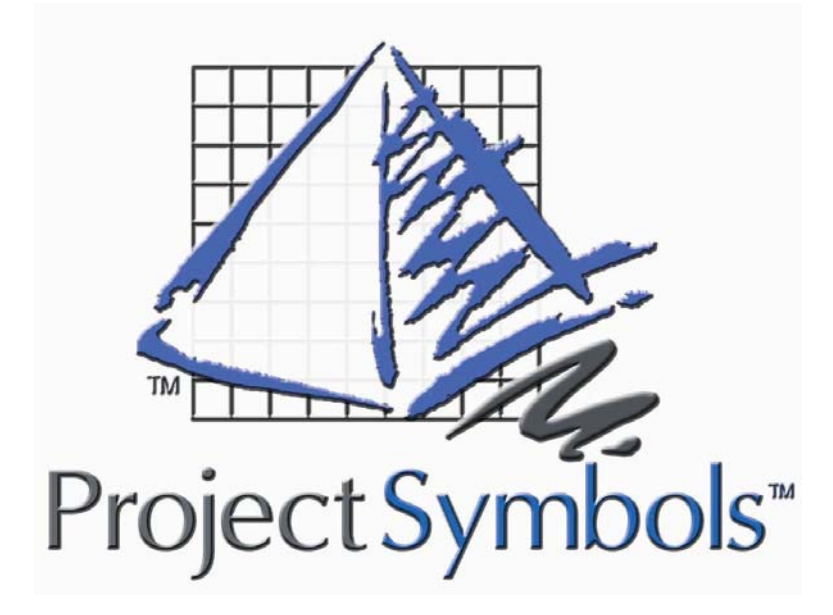

**Installing ProjectSymbols ProjectSymbols Lite from the DVD**

## **Contents**

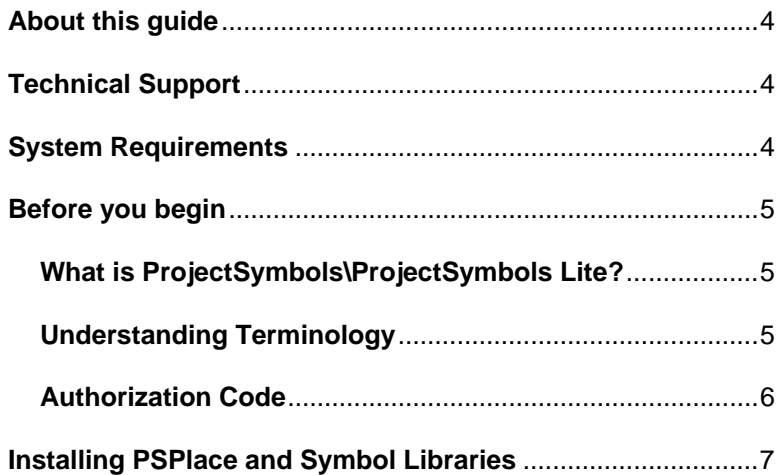

# **About this guide**

This guide will help you

- understand what ProjectSymbols\ProjectSymbols Lite is
- install PSPlace and the manufacturer's symbol library

All the images in this guide were created using Windows XP and Internet Explorer 6. Hence, the look of these images compared to the ones on your computer may be slightly different.

## **Technical Support**

You can reach technical support in the following ways.

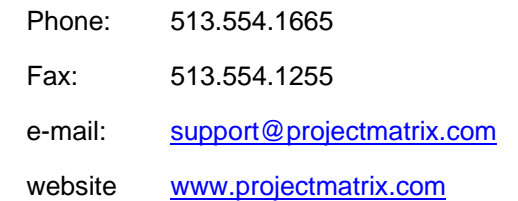

## **System Requirements**

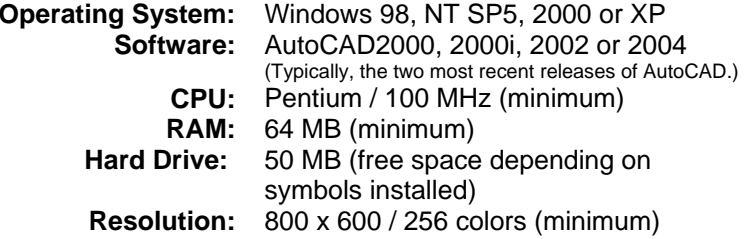

3

# **Before you begin**

AutoCAD must be installed and ran at least once prior to installing ProjectSymbols\ProjectSymbols Lite.

### **What is ProjectSymbols\ProjectSymbols Lite?**

**ProjectSymbols** is a contract furniture 2D and 3D symbol library add-on package for AutoCAD. This gives you the capability to place 2D manufacturer specific symbols in a drawing, creating 3D views and SIF files (bill of material) for all or part of a drawing plus many more features. You can visit our website ([www.projectmatrix.com](http://www.projectmatrix.com/)) to see a listing of all the manufacturers that are supported in ProjectSymbols.

**ProjectSymbols Lite** is a limited feature version of ProjectSymbols. This is a FREE tool offered to A&D firms as well as end users. This is not for dealers. This gives you the capability to place 2D manufacturer specific symbols in a drawing and to create SIF files for all or part of a drawing. Current ProjectMatrix customers and manufacturers may provide this free software and its CAD libraries to their external design firms and customers.

Drawings created with ProjectSymbols or ProjectSymbols Lite are 100% compatible with each other.

#### **Understanding Terminology**

ProjectSymbols\ProjectSymbols Lite is made up of two parts. Both parts are installed when installing from the DVD.

**Part 1:** Known as PSPlace. PSPlace has all the functionality that ProjectSymbols\ProjectSymbols Lite offers. The functions include searching for parts, placing parts in a drawing and creating SIF files. This is the user interface to access the symbol libraries.

**Part 2:** Known as the Symbol Libraries. Symbol libraries include the catalog data and symbol data that PSPlace accesses. This is the manufacturer specific data.

You must install PSPlace on every computer. However, the symbol libraries (catalogs and symbols) can be installed on a shared drive or a *Installing ProjectSymbols\ProjectSymbols Lite from the DVD* 

network drive. PSPlace and the Symbol Libraries can be downloaded from our website at [www.projectmatrix.com](http://www.projectmatrix.com/).

#### **Authorization Code**

You must call ProjectMatrix at 513.554.1665 to get your ProjectSymbols\ProjectSymbols Lite authorization code. This authorization code will be valid for one year. 30 days prior to your authorization code expiring, you will get a warning that your authorization code is going to expire.

You will have to enter your authorization code the  $1<sup>st</sup>$  time you run the program.

6

## <span id="page-3-0"></span>**Installing PSPlace and Symbol Libraries**

This section will walk you through installing PSPlace and the symbol libraries. If you are running Windows 2000 or XP you must log on to Windows as a "power user" or "administrator".

1. Insert the DVD into your DVD drive. The ProjectMatrix Main Setup dialog should display. If this dialog does not automatically display, launch Windows Explorer, browse to your DVD drive and double click on Setup.exe. Click on **ProjectSymbols**.

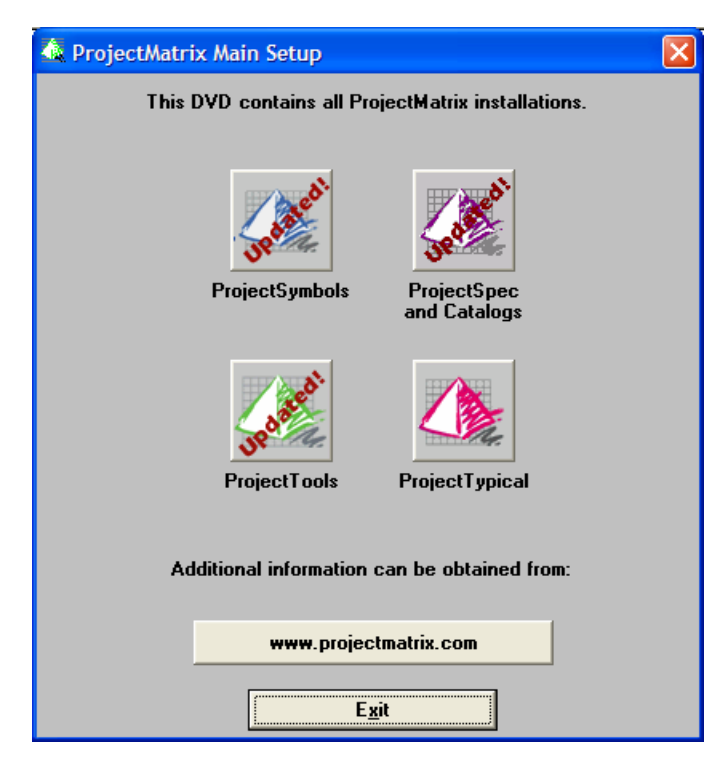

2. In the ProjectSymbols Installation dialog, click **ProjectSymbols** to continue.

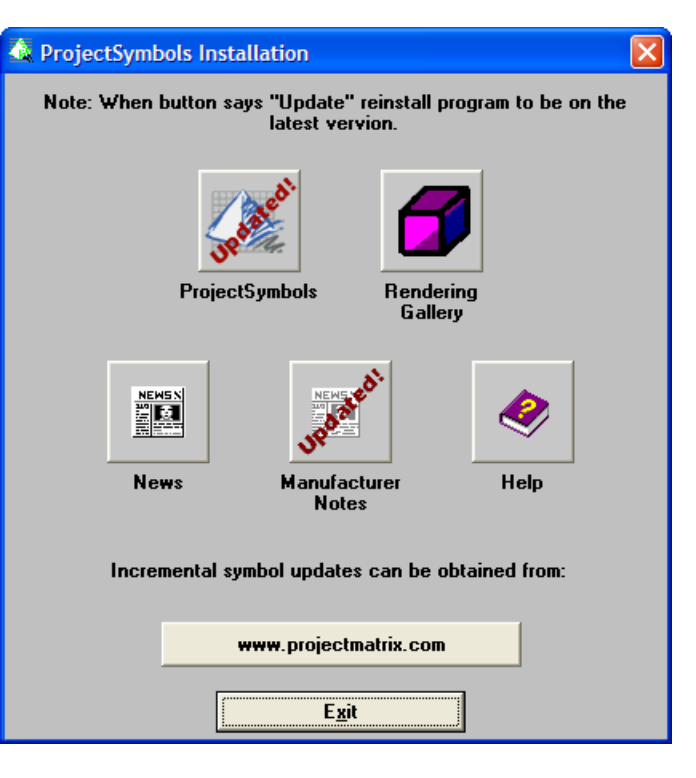

<span id="page-4-0"></span>3. In the Welcome screen dialog, click **Next** to continue.

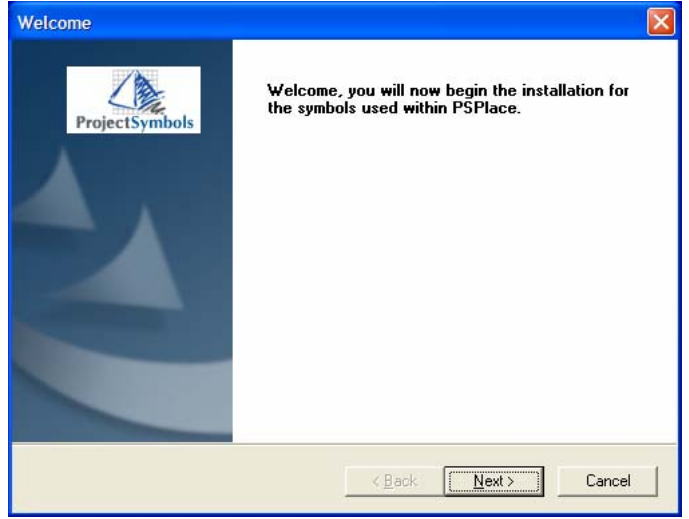

4. In the License Agreement dialog, click **Yes** to continue.

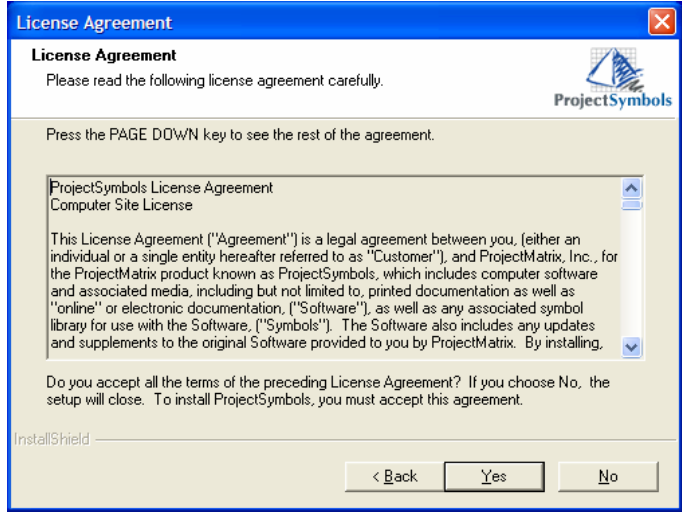

5. In the What's New? dialog, please read what's new with the latest release and then click **Next** to continue.

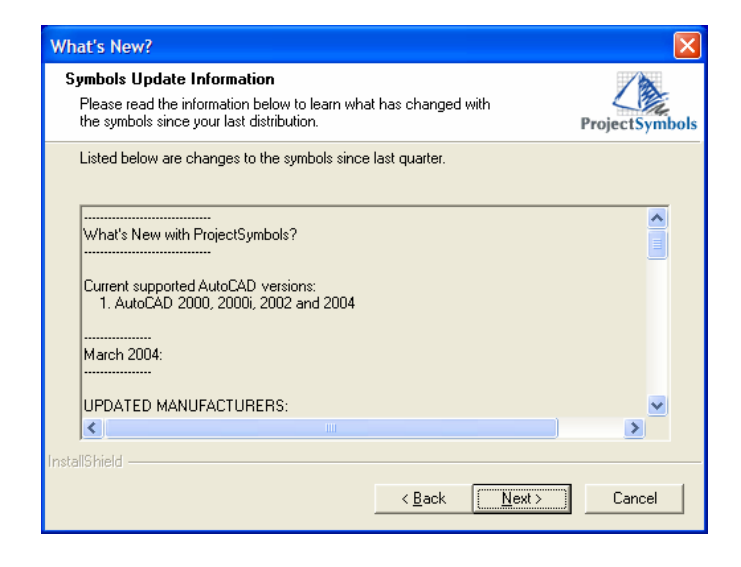

6. In the ProjectSymbols Setup dialog, make sure to select which manufacturers you want to install. To change a manufacturer's status click on the icon to the left of the manufacturer. A  $\blacksquare$  icon means that manufacturer will be installed. A  $\blacktriangleright$  icon means that manufacturer will not be installed. You can also change the installation folder for the Symbols and CAD Catalogs. To change the installation folder, select Browse and select the folder you want these to be installed to. Click **Next** to continue.

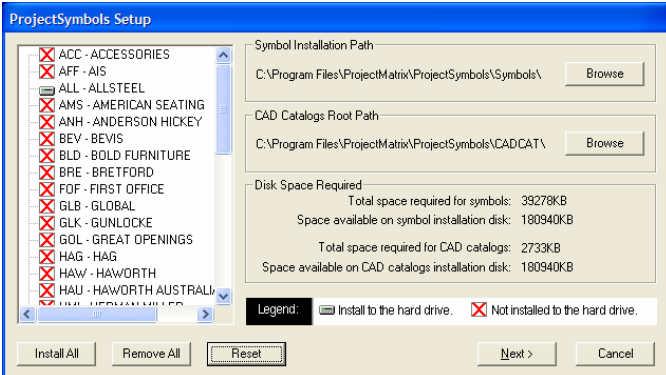

<span id="page-5-0"></span>7. In this ProjectSymbols Setup dialog, select which version of AutoCAD you want PSPlace to work with. Depending on which version(s) of AutoCAD you have installed, one of these options may not be available. Click **Next** to continue.

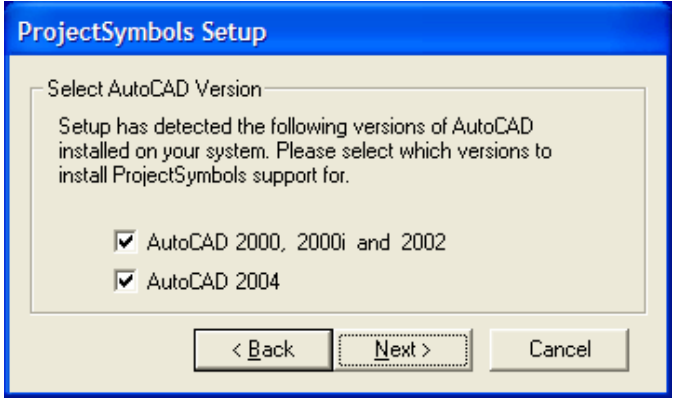

8. In this ProjectSymbols Setup dialog, you can change the installation folder for PSPlace. To do this, click Browse and select the folder you want to install PSPlace to. To accept the default location, click **Next**. You will get a similar dialog for each version of AutoCAD you selected in the previous dialog.

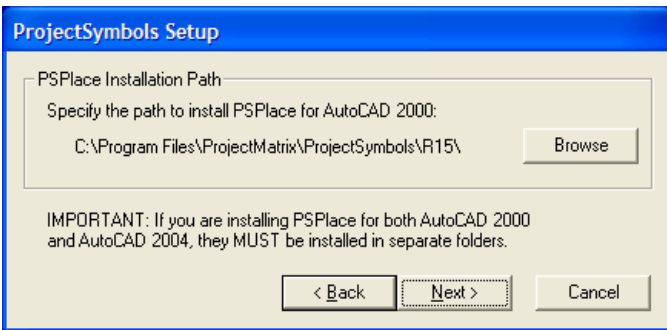

9. In this ProjectSymbols Setup dialog, review the information; click **Finish** to install PSPlace.

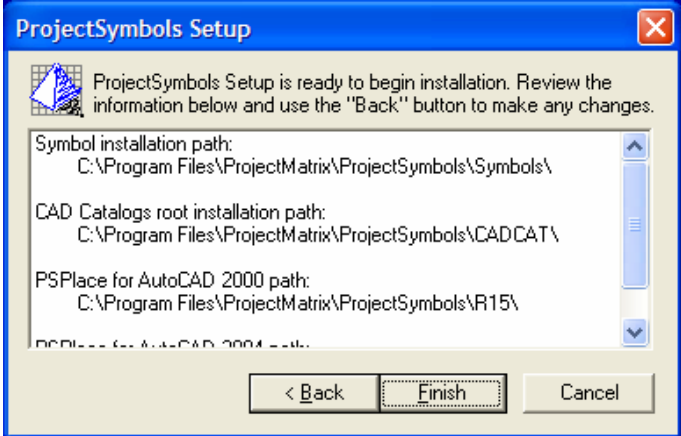

10. In this ProjectSymbols Setup dialog, click **OK**.

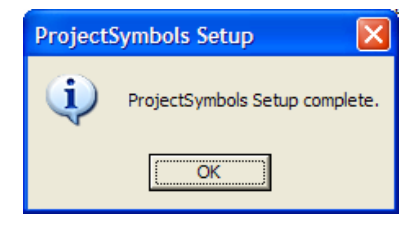

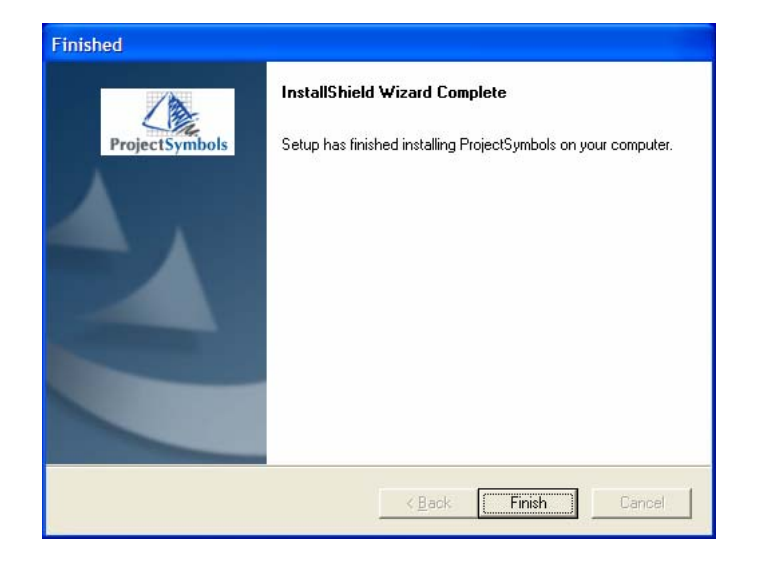

12. In the 2nd Finished dialog, select **Yes, I want to restart my computer now.** Once you select this, click **Finish**.

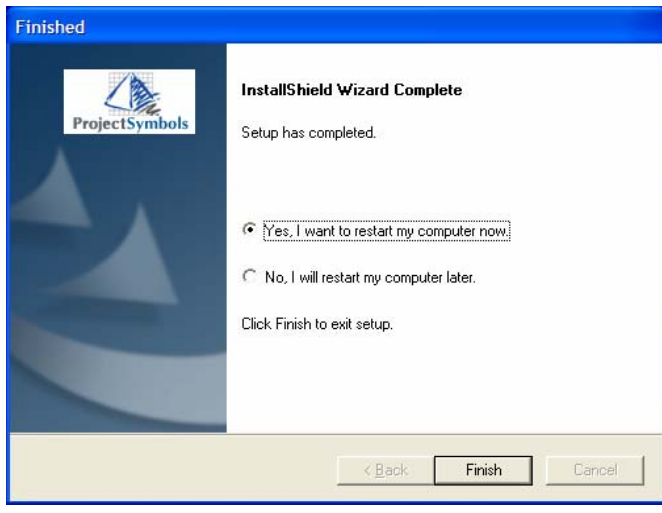

<span id="page-6-0"></span>11. In the Finished dialog, click **Finish**. The PSPlace installation is now complete. Updates to PSPlace are available via our website at <u>[www.projectmatrix.com](http://www.projectmatrix.com/)</u>.

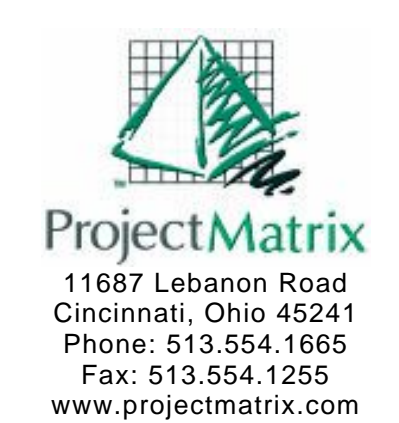